## **How to Enter Offline Items into the MyMathLab Gradebook**

## Click **Course Tools** > **HW/Test Assignment Manager** > **Offline Categories**:

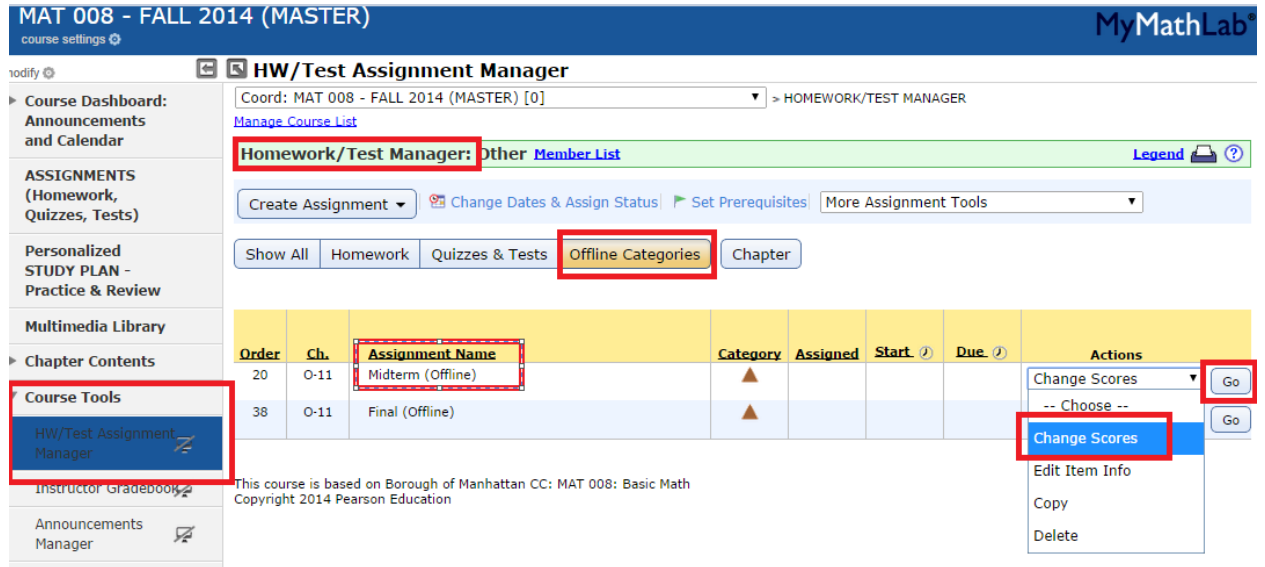

Select the **offline assignment** you need to add scores to and select **Change Scores** from Actions pull-down menu. Click **Go**.

![](_page_0_Picture_49.jpeg)

**Enter your scores** and scroll to bottom. Click **Save**.

Click the "?" icon for additional assistance on this topic. Educator phone support: 888-433-8435

![](_page_0_Picture_7.jpeg)